### **Οδηγός ξεκινήματος**

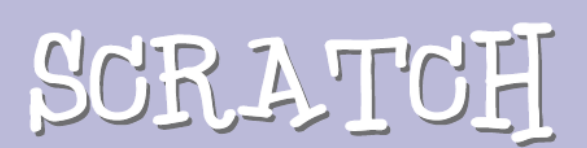

**έκδοση 2.0**

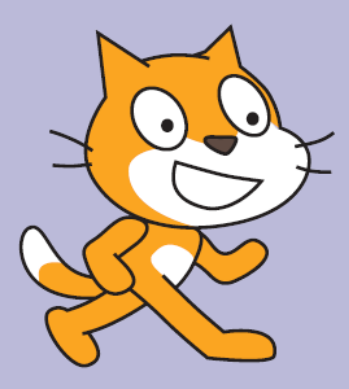

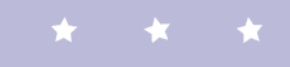

Ας αρχίσουμε

Το **SCRATCH** είναι μια γλώσσα προγραμματισμού, που σου επιτρέπει να δημιουργείς τις δικές σου διαδραστικές ιστορίες, κινούμενα σχέδια, παιχνίδια, μουσική και τέχνη.

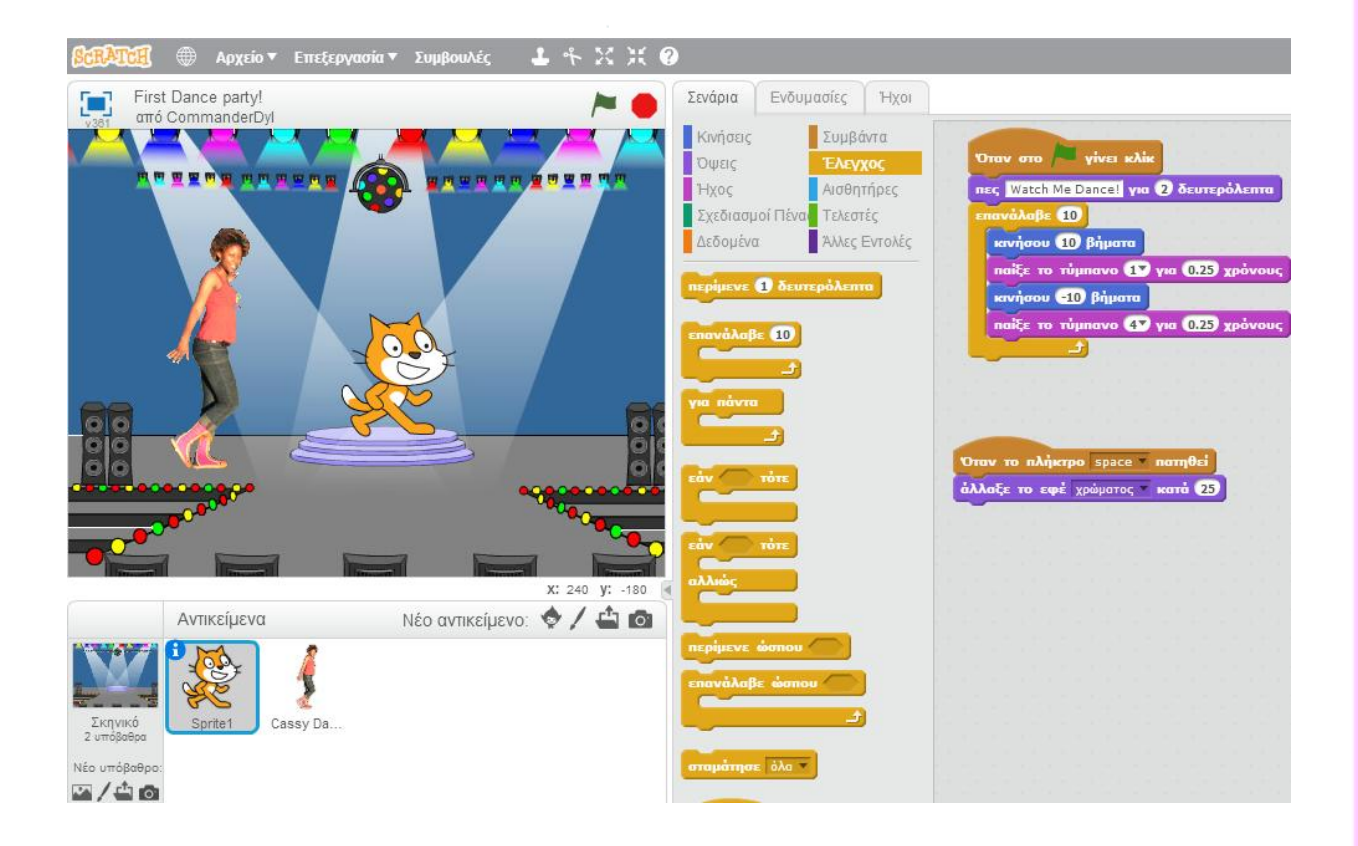

Αυτός ο οδηγός θα σου δείξει πώς να δημιουργήσεις ένα έργο στο **SCRATCH**. (Αφορά την online έκδοση της εφαρμογής Scratch.)

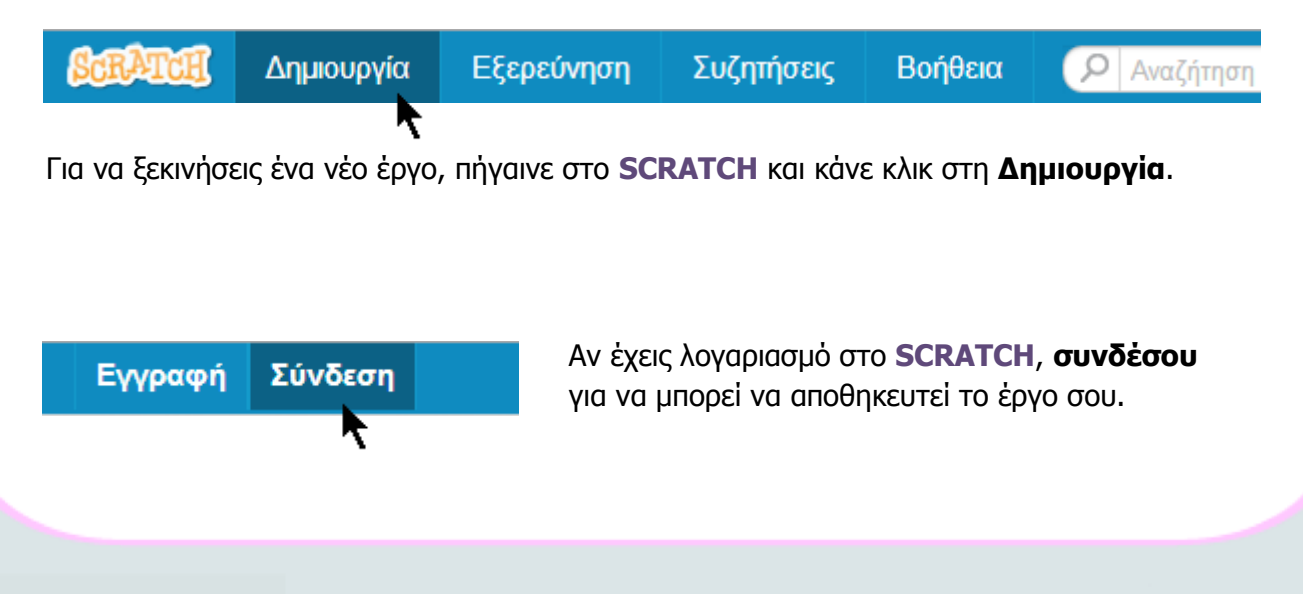

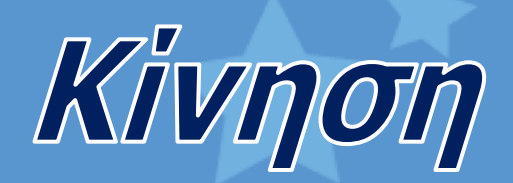

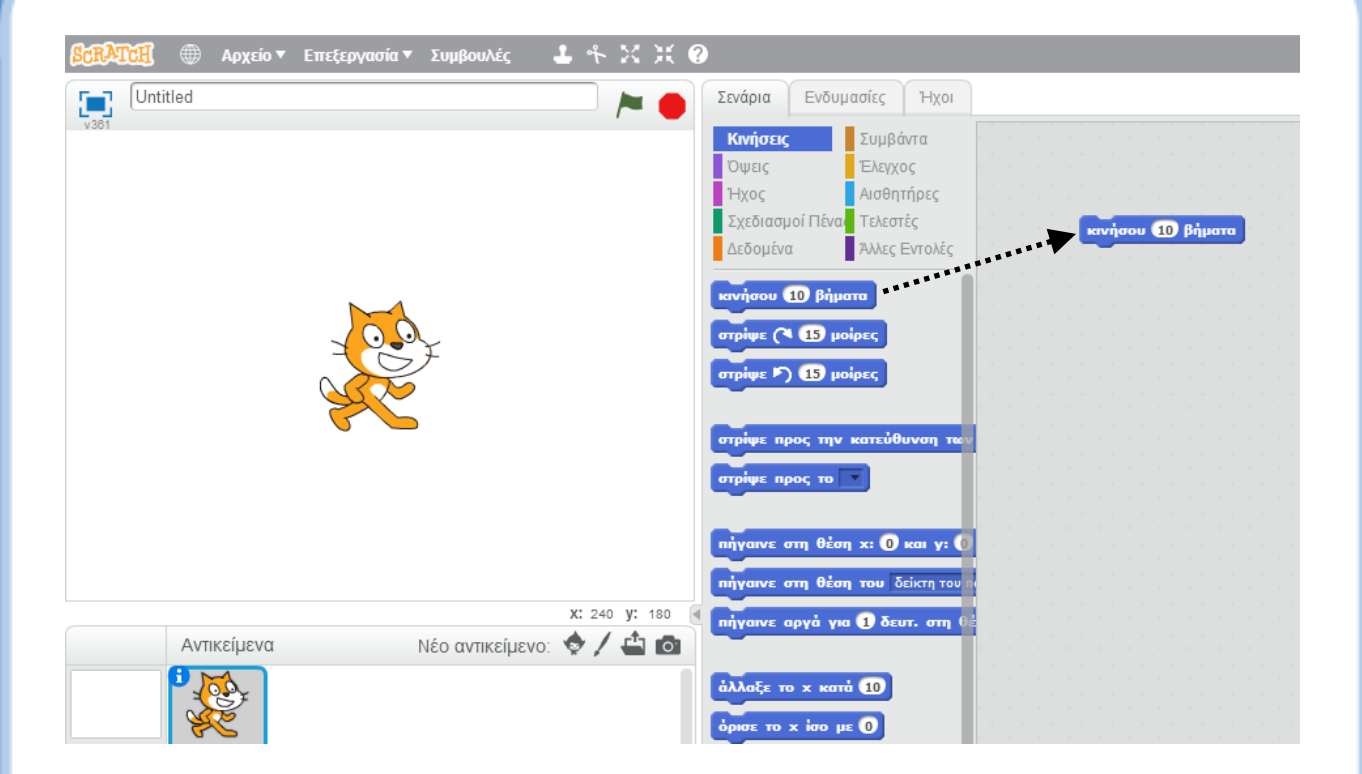

Σύρε την εντολή **κινήσου** μέσα στην περιοχή των σεναρίων.

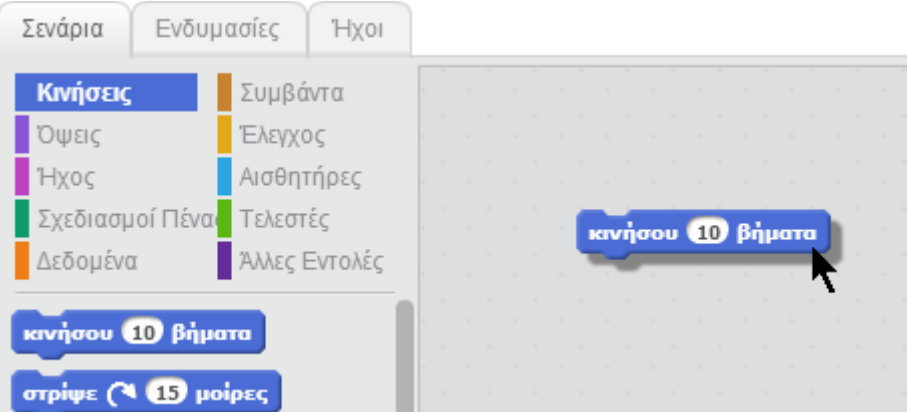

Κάνε κλικ στην εντολή για να κάνεις τη γάτα να κινηθεί.

51

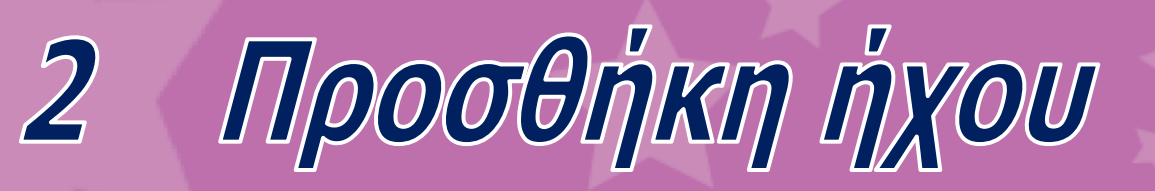

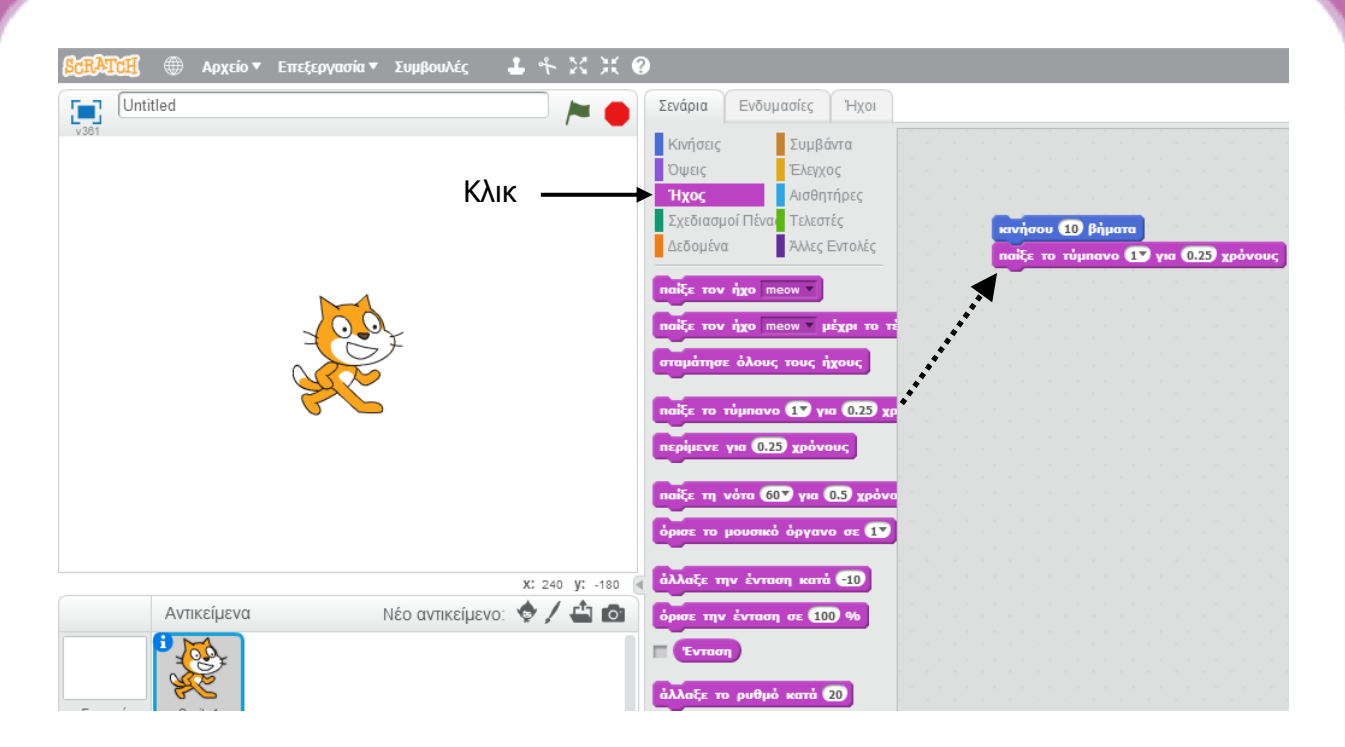

Σύρε την εντολή **παίξε το τύμπανο** και ένωσέ τη με την εντολή **κινήσου**.

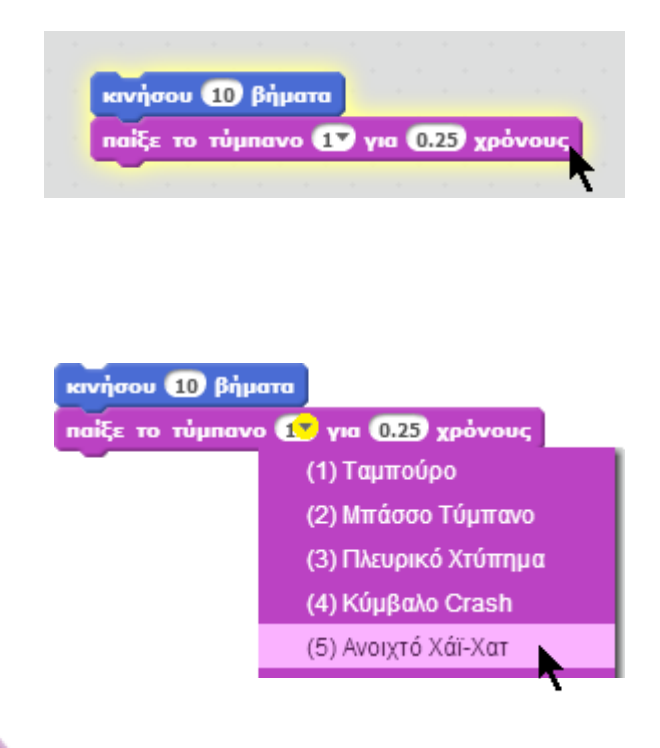

Κάνε κλικ και άκου.

Εάν δεν ακούς τίποτε, έλεγξε αν είναι ανοιχτός ο ήχος του υπολογιστή.

Μπορείς να επιλέξεις διάφορα κρουστά από την πτυσσόμενη λίστα.

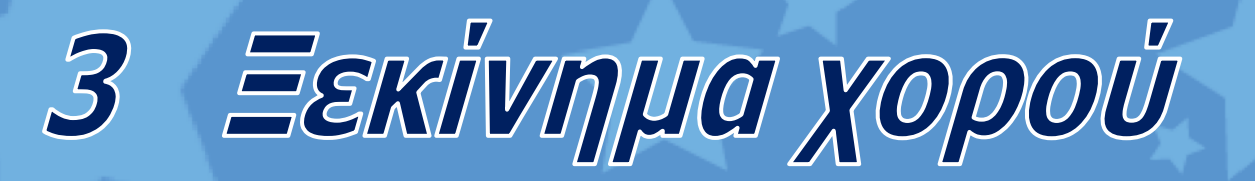

κινήσου 10 βήματα naiξε το τύμπανο **(17** για 0.25 χρόνους κινήσου (-10) βήματα

Πρόσθεσε άλλη μια εντολή **κινήσου**. Κάνε κλικ στο λευκό πεδίο και βάλε αρνητικό πρόσημο.

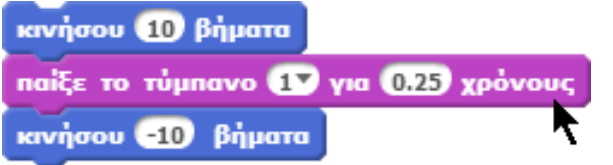

Κάνε κλικ σε οποιαδήποτε εντολή για να τρέξεις το σενάριο (δηλαδή να εκτελεστούν με τη σειρά όλες οι εντολές της στήλης).

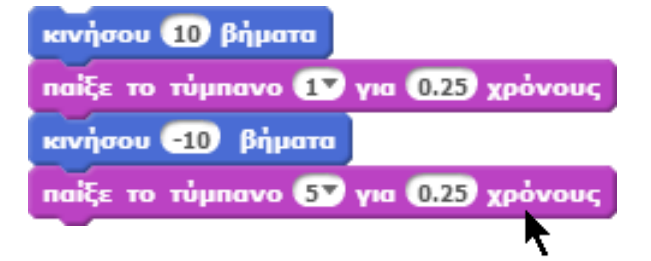

Πρόσθεσε άλλη μια εντολή **παίξε το τύμπανο** και επίλεξε το κρουστό από τη λίστα. Κάνε κλικ για να το τρέξεις.

**SCRATCH** 

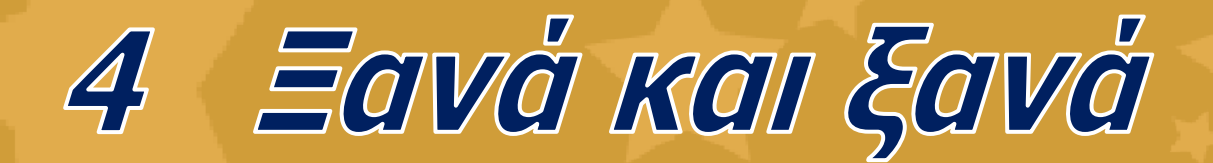

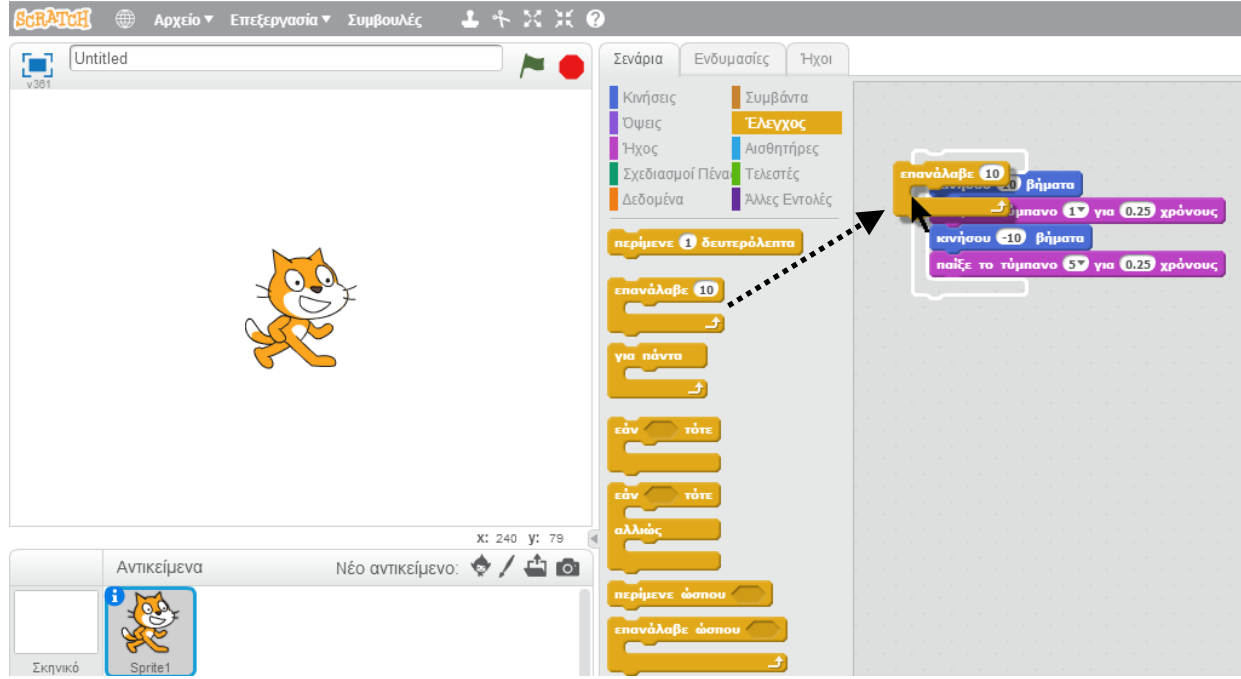

Σύρε την εντολή **επανάλαβε** και άφησέ τη στην κορυφή της στήλης. Πρέπει οι άλλες εντολές να μπουν μέσα στο στόμα της εντολής **επανάλαβε**.

Για να σύρεις μια στήλη ολόκληρη, πρέπει να την πιάσεις από την κορυφή της.

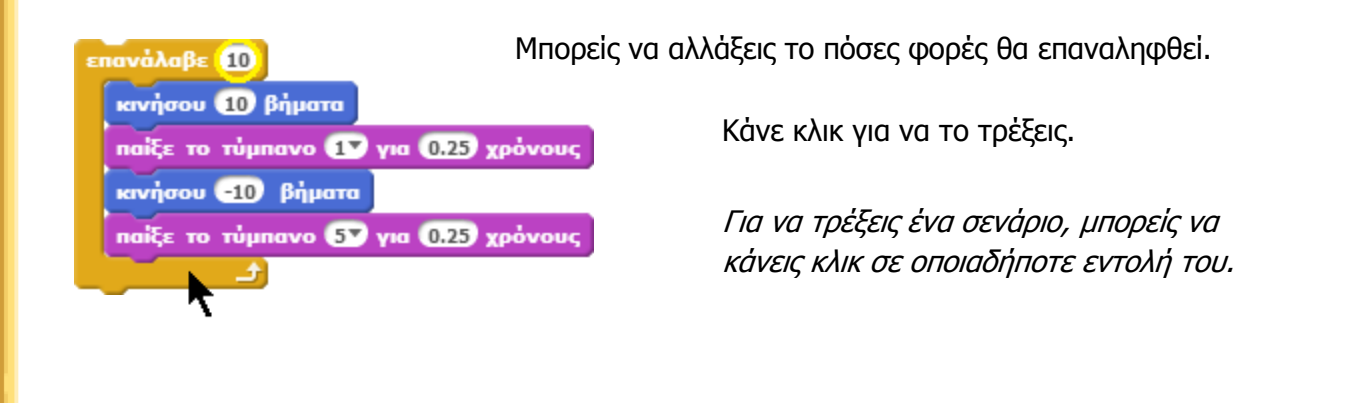

SCRATCH

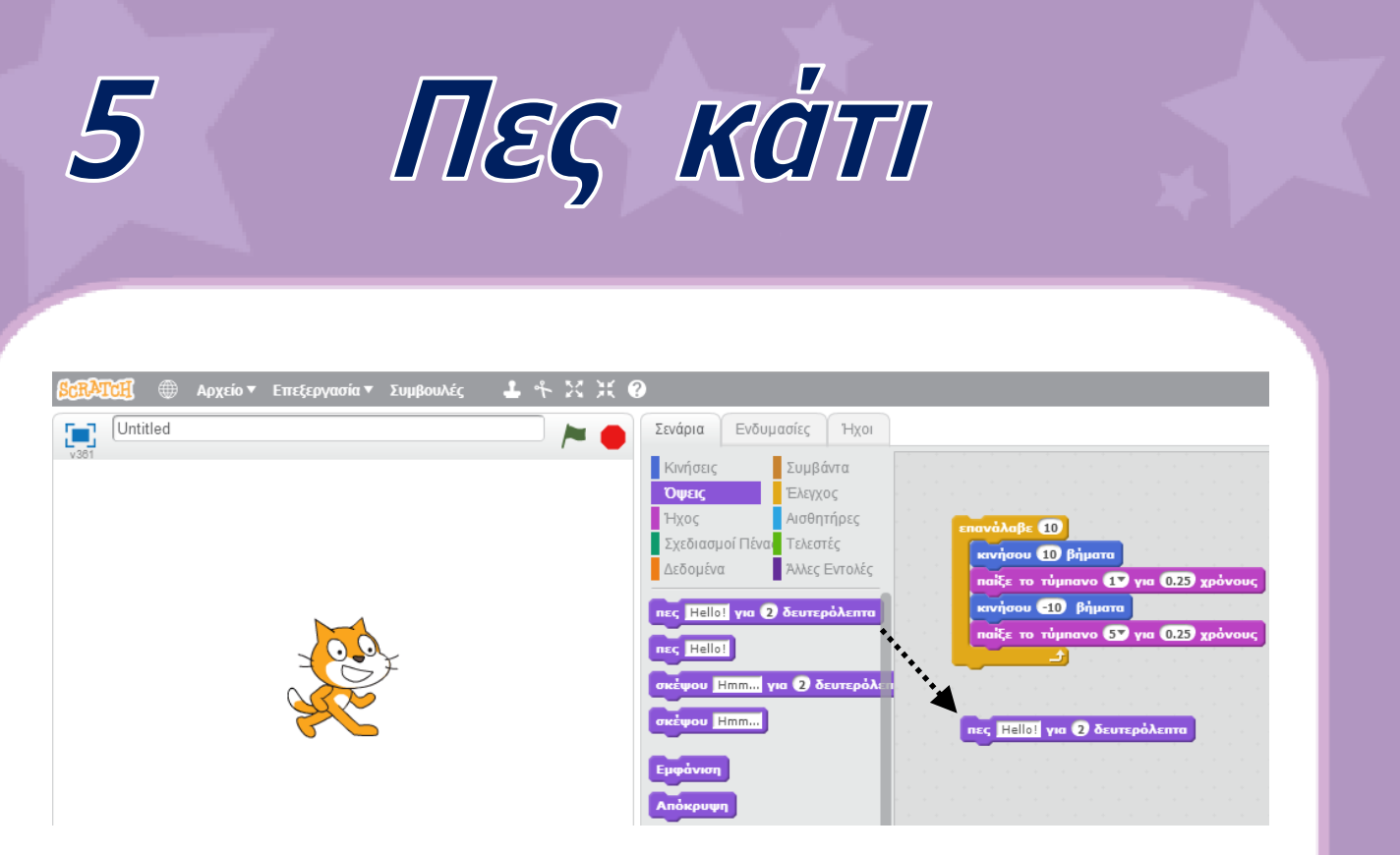

Κάνε κλικ στην κατηγορία **Όψεις** και σύρε την εντολή **πες**.

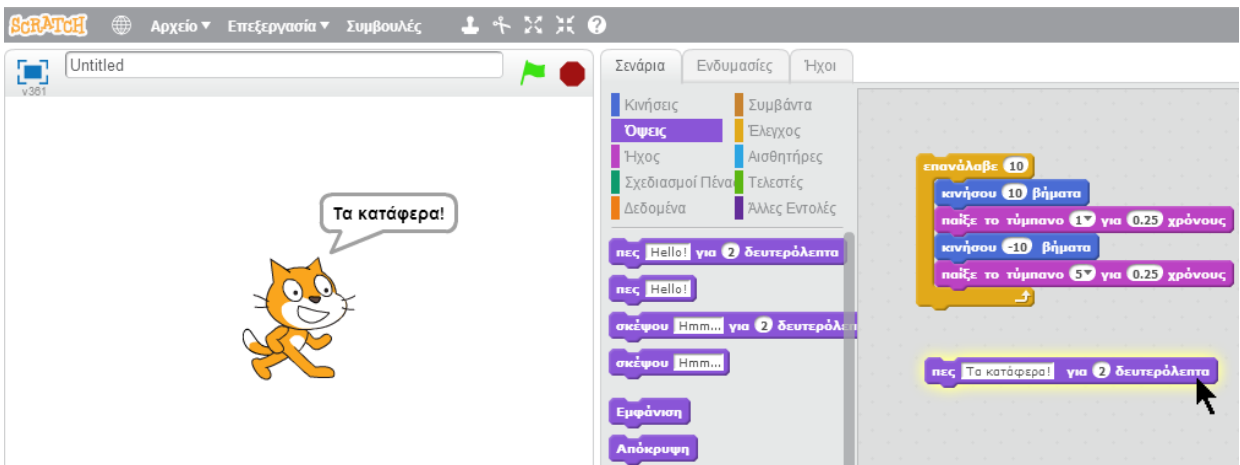

Κάνε κλικ μέσα στο λευκό πεδίο για να αλλάξεις τα λόγια. Κάνε κλικ για να τη δοκιμάσεις.

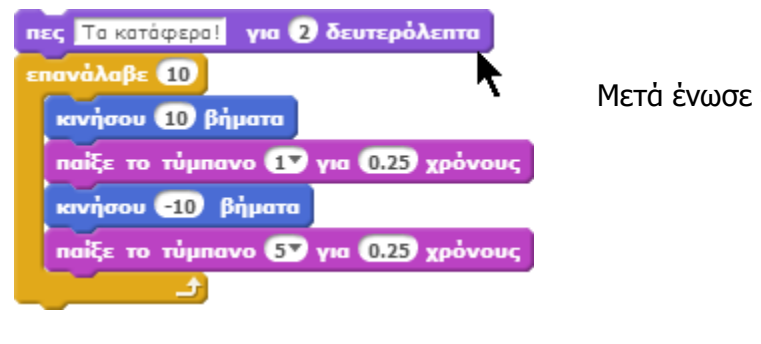

Μετά ένωσε την εντολή **πες** στην κορυφή.

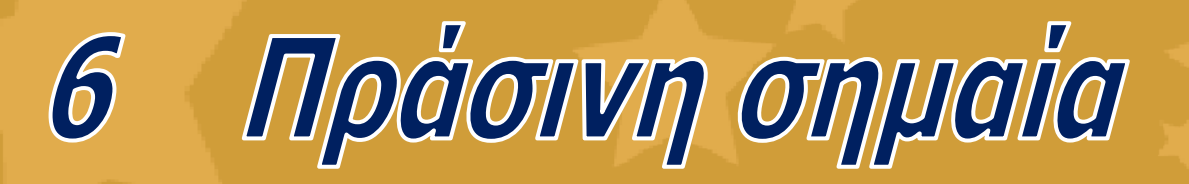

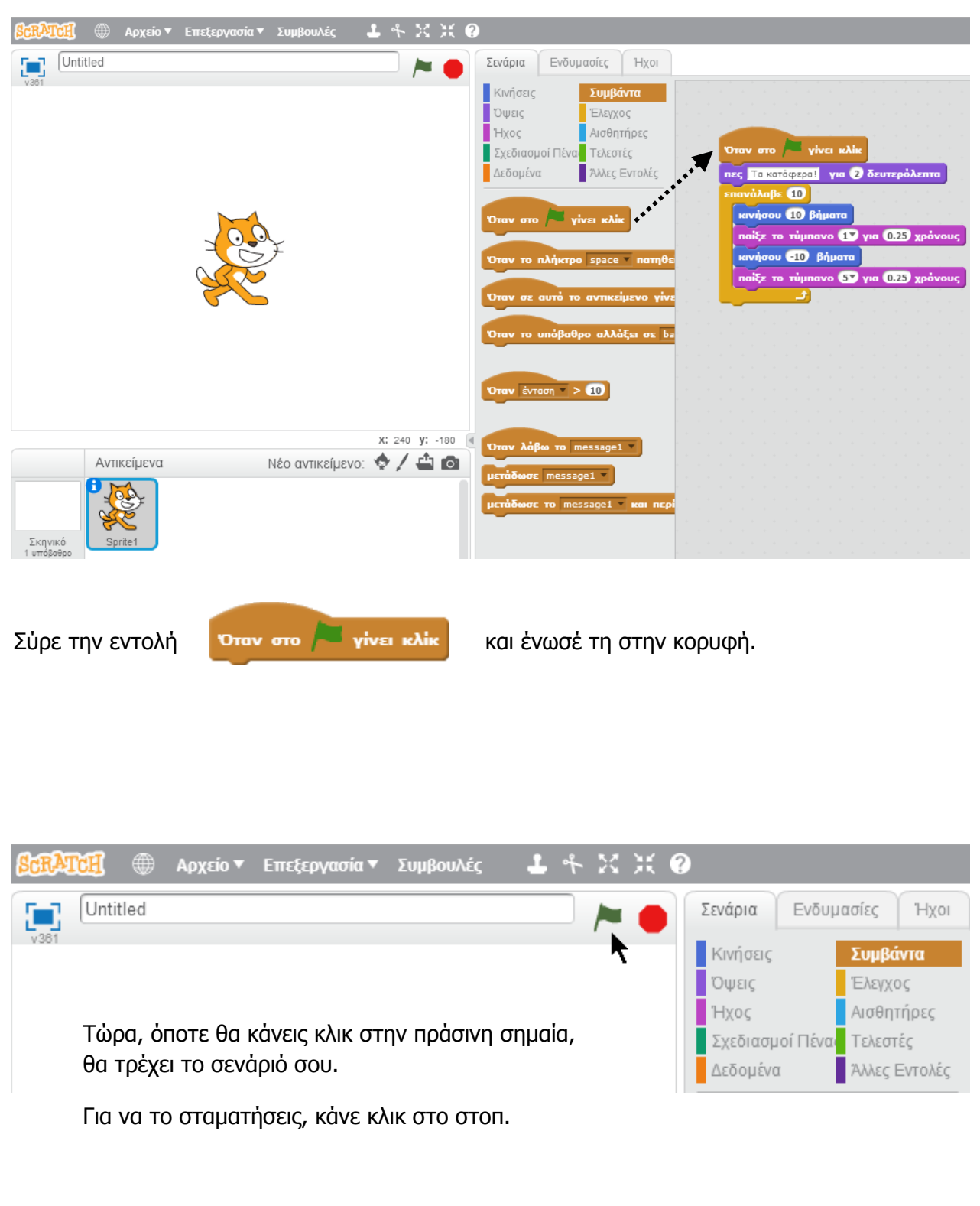

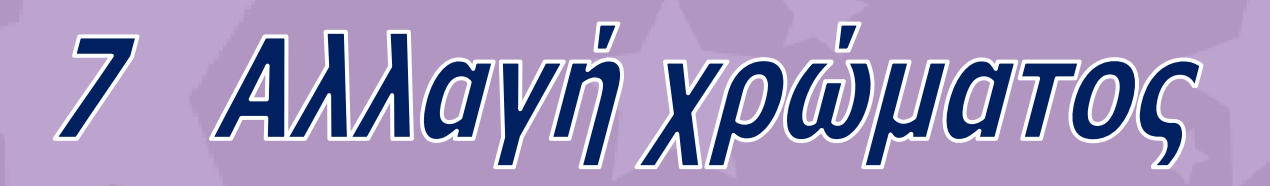

#### Τώρα ας δοκιμάσουμε κάτι άλλο...

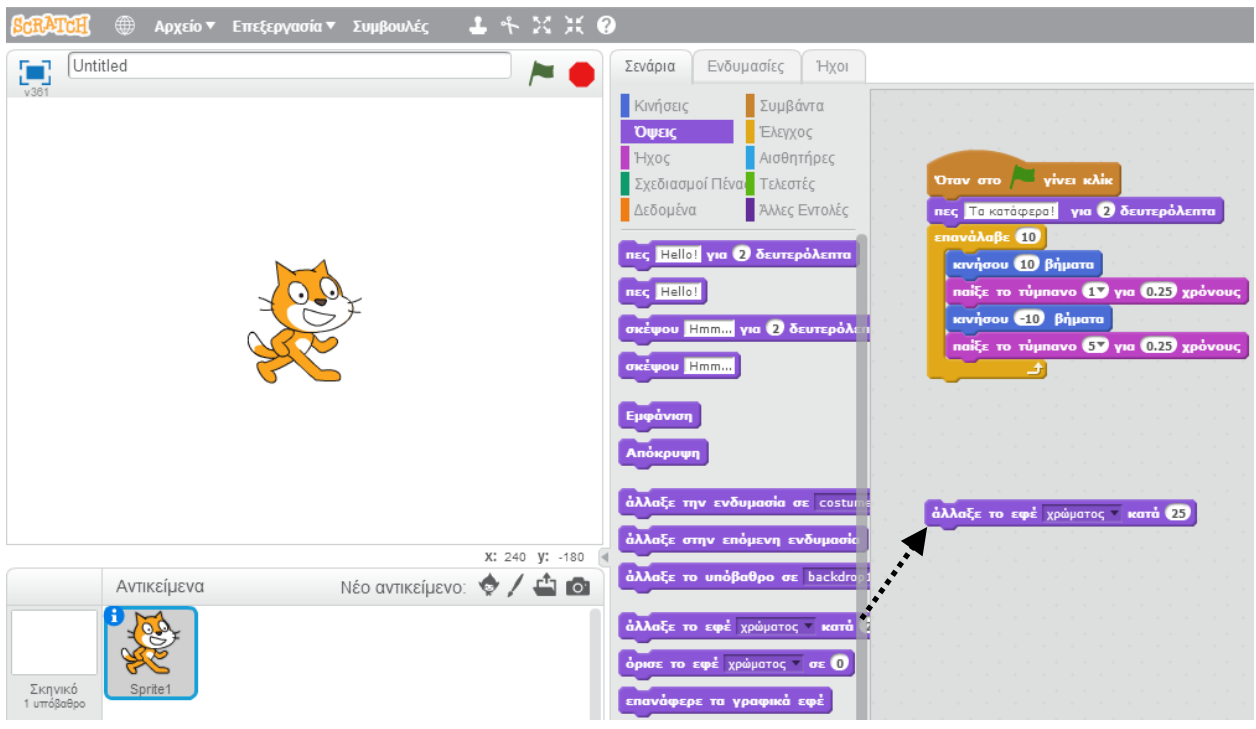

Σύρε την εντολή **άλλαξε το εφέ**.

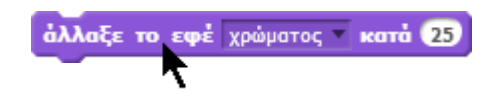

Κάνε κλικ για να δεις τι κάνει.

**SCRATCH** 

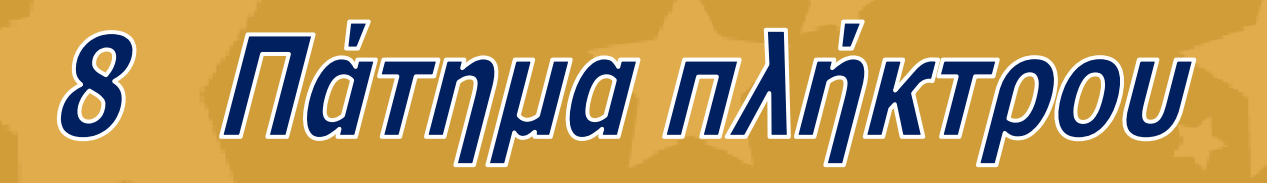

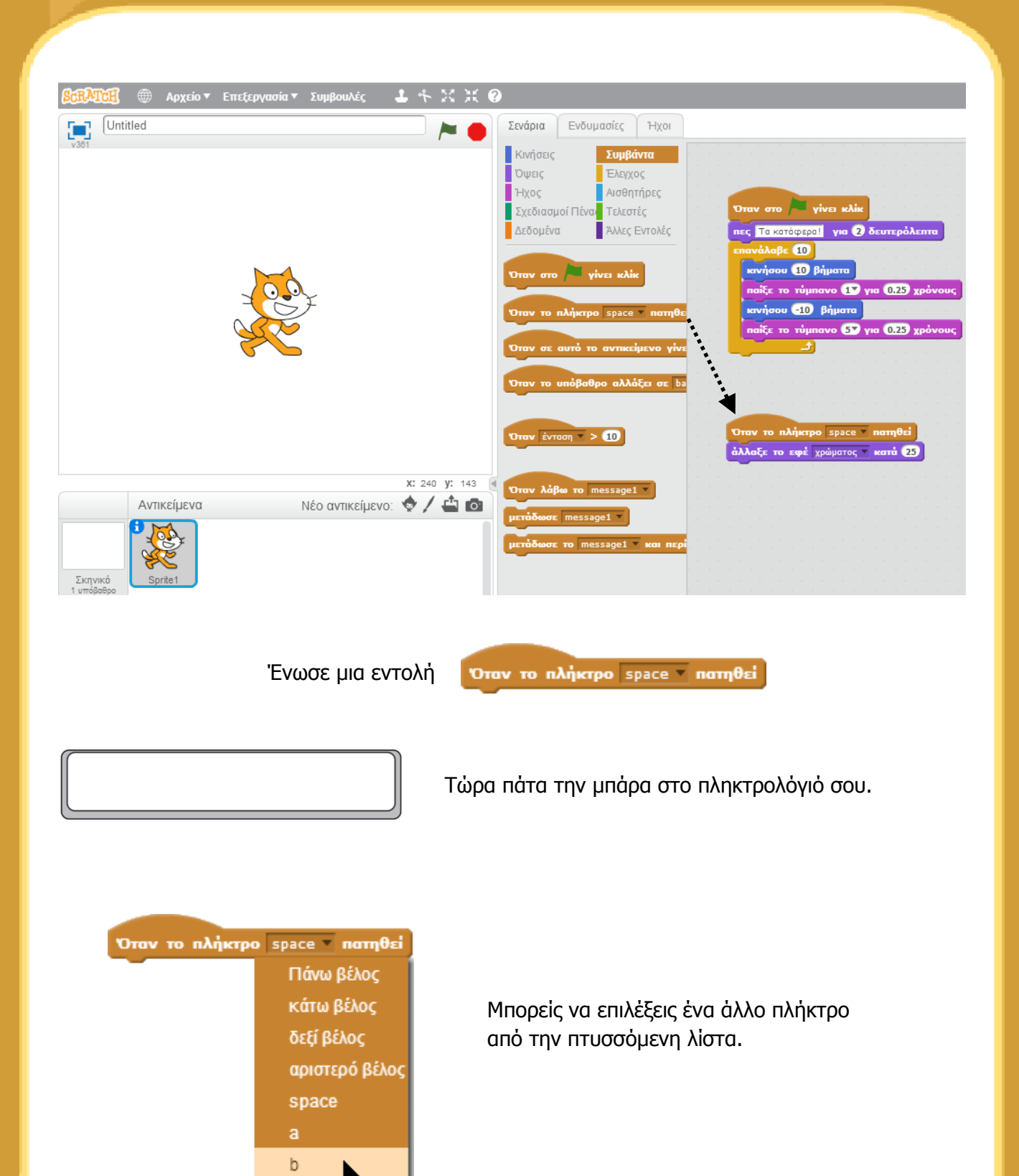

**[http://scratch.mit.edu](http://scratch.mit.edu/)**

ċ

SCRATCH

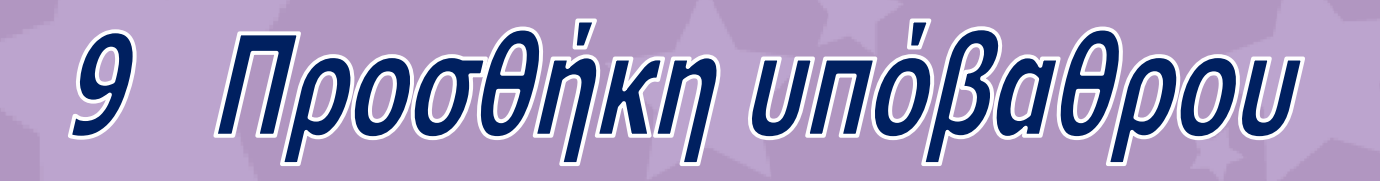

Μπορείς να προσθέσεις ένα υπόβαθρο στη Σκηνή.

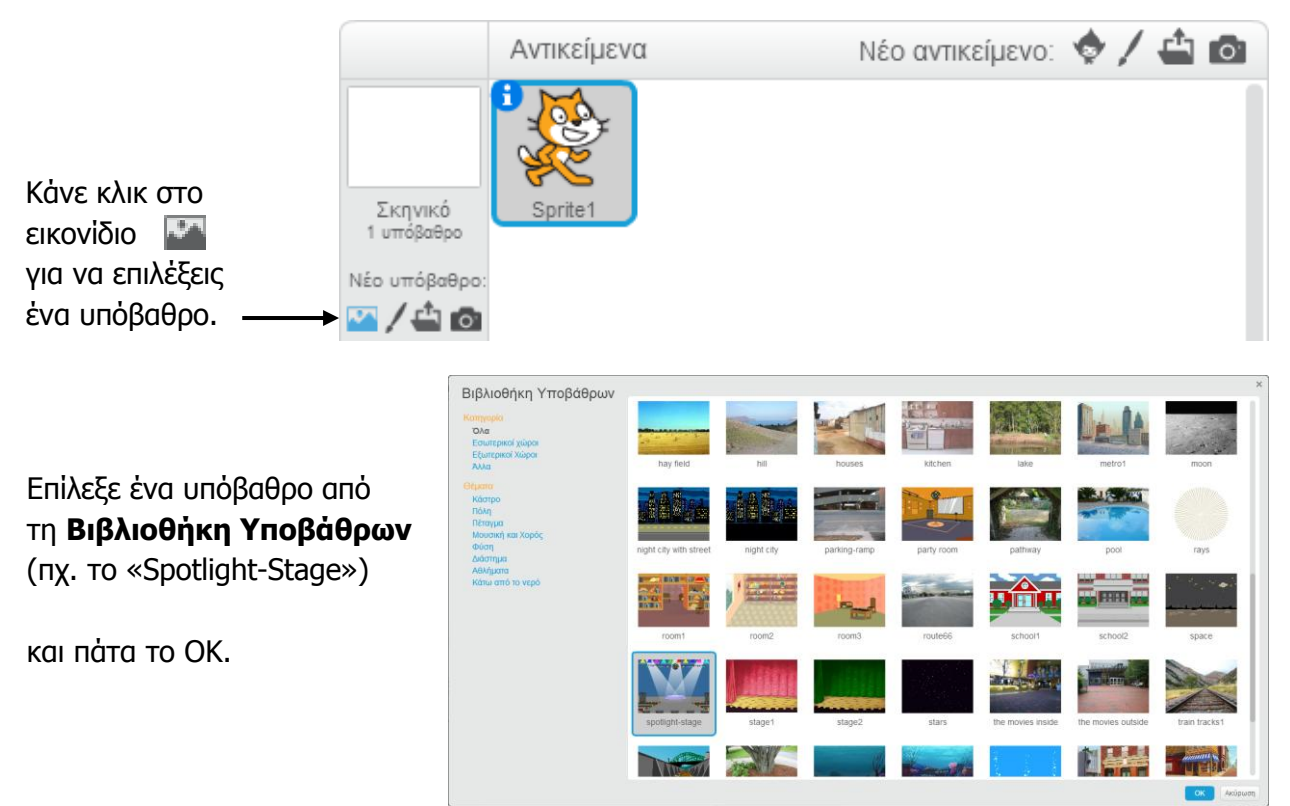

Τώρα το νέο υπόβαθρο εμφανίζεται στη Σκηνή.

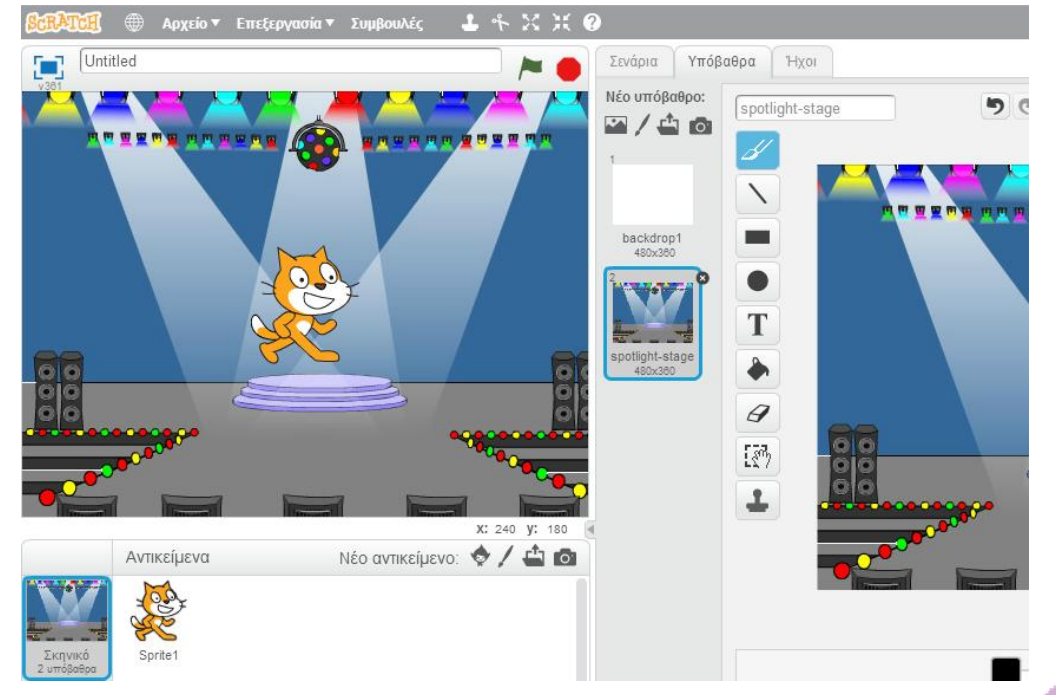

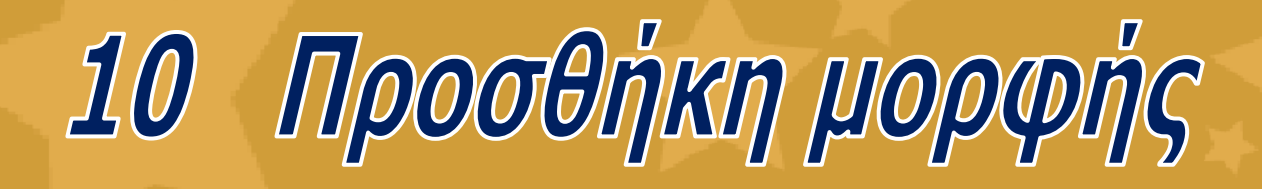

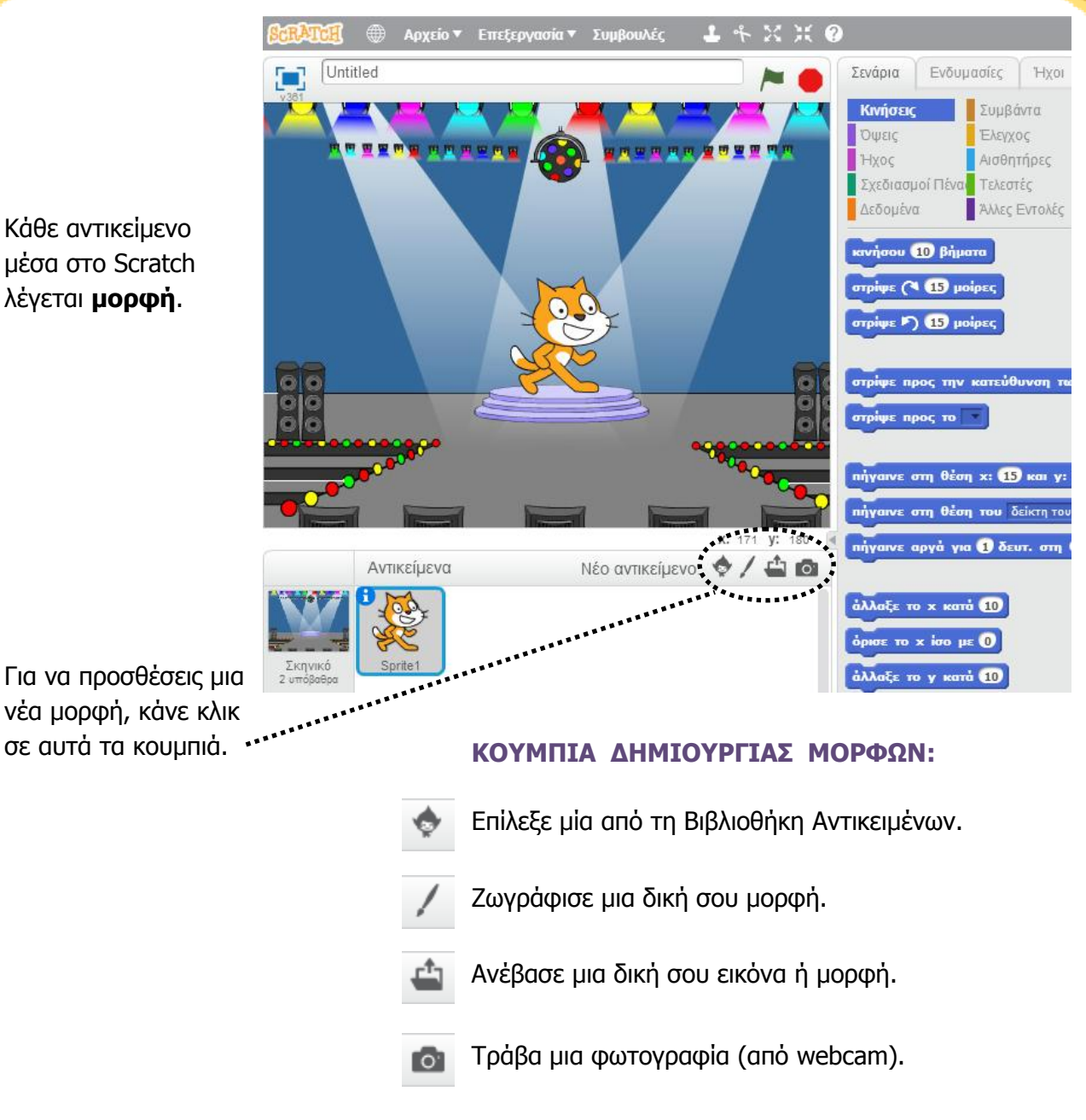

Κάθε αντικείμενο μέσα στο Scratch λέγεται **μορφή**.

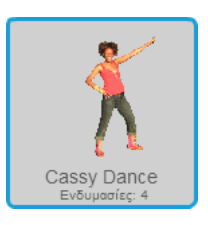

Για να προσθέσεις αυτή τη μορφή πάτα το κουμπί , πήγαινε στην κατηγορία **Άνθρωποι** και επίλεξε «Cassy Dance».

Μπορείς να σύρεις τις μορφές σε όποια θέση θέλεις.

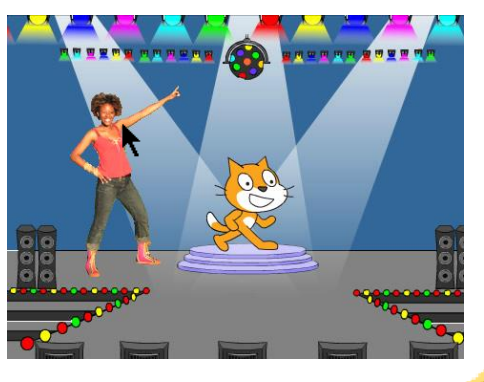

# Εξερεύνηση!

Τώρα μπορείς να πεις στη μορφή τι να κάνει. Δοκίμασε τις παρακάτω ιδέες ή άλλες δικές σου.

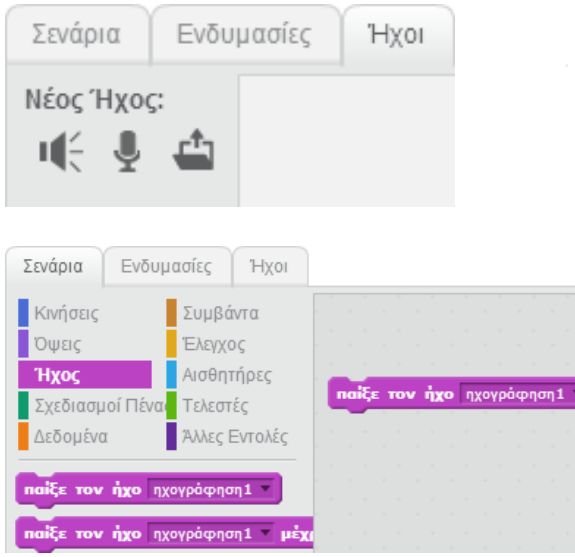

11

#### **ΠΡΟΣΘΗΚΗ ΗΧΟΥ**

Κάνε κλικ στην καρτέλα **Ήχοι**.

Με το κουμπί μπορείς να επιλέξεις έναν ήχο από τη Βιβλιοθήκη Ήχων.

Με το κουμπί ψ μπορείς να ηχογραφήσεις έναν δικό σου ήχο.

Με το κουμπί μπορείς να εισάγεις έναν ήχο από αρχείο (σε φορμά mp3, aif ή wav).

Μετά κάνε κλικ στην καρτέλα **Σενάρια** και σύρε την εντολή **παίξε τον ήχο**. Επίλεξε τον ήχο από την πτυσσόμενη λίστα.

### Σενάρια Ενδυμασίες Ήχοι Νέα ενδυμασία: りで cassy dance-a ☆/凸面 T ▴  $\mathscr Q$ 國 **L**

#### **ΑΛΛΑΓΗ ΕΝΔΥΜΑΣΙΑΣ**

Κάθε μορφή μπορεί να έχει περισσότερες από μία ενδυμασίες.

Για να αλλάξεις την παρούσα ενδυμασία, κάνε κλικ στην καρτέλα **Ενδυμασίες**.

Μετά κάνε κλικ σε μια άλλη ενδυμασία για τη μορφή.

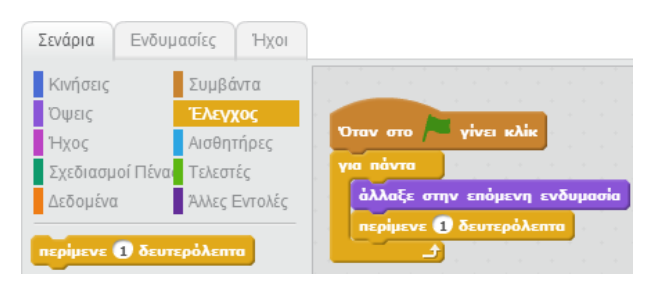

#### **ΚΙΝΟΥΜΕΝΟ ΣΧΕΔΙΟ**

Μια μορφή μπορείς να την κάνεις κινούμενο σχέδιο εναλλάσσοντας τις ενδυμασίες της.

Κάνε κλικ στην καρτέλα **Σενάρια** και φτιάξε ένα σενάριο εντολών που να κάνει την εναλλαγή των ενδυμασιών.

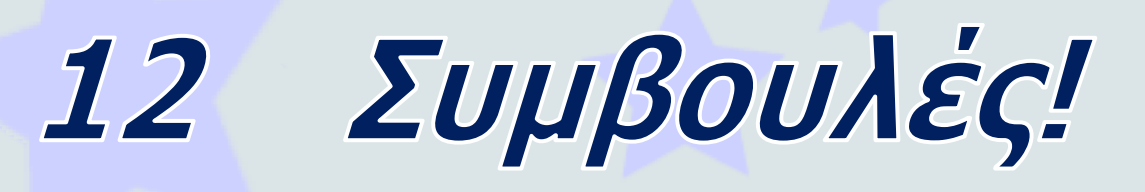

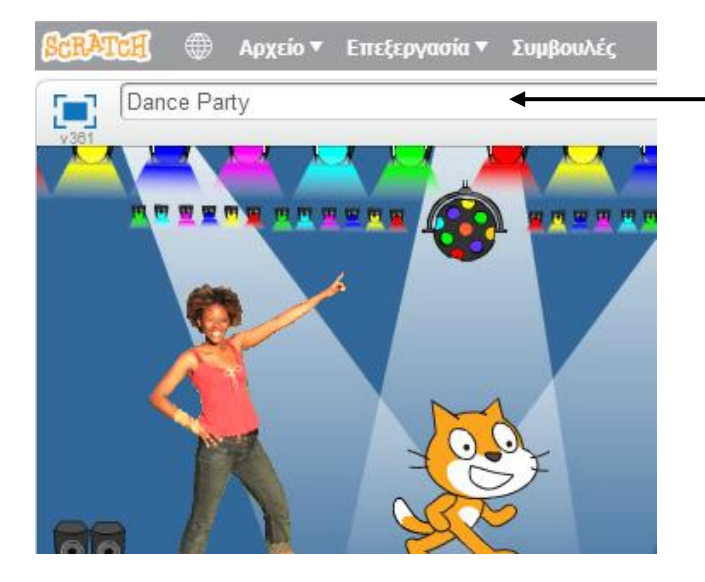

Γράψε ένα όνομα για το έργο σου.

Για περισσότερες ιδέες κάνε κλικ στις **Συμβουλές**.

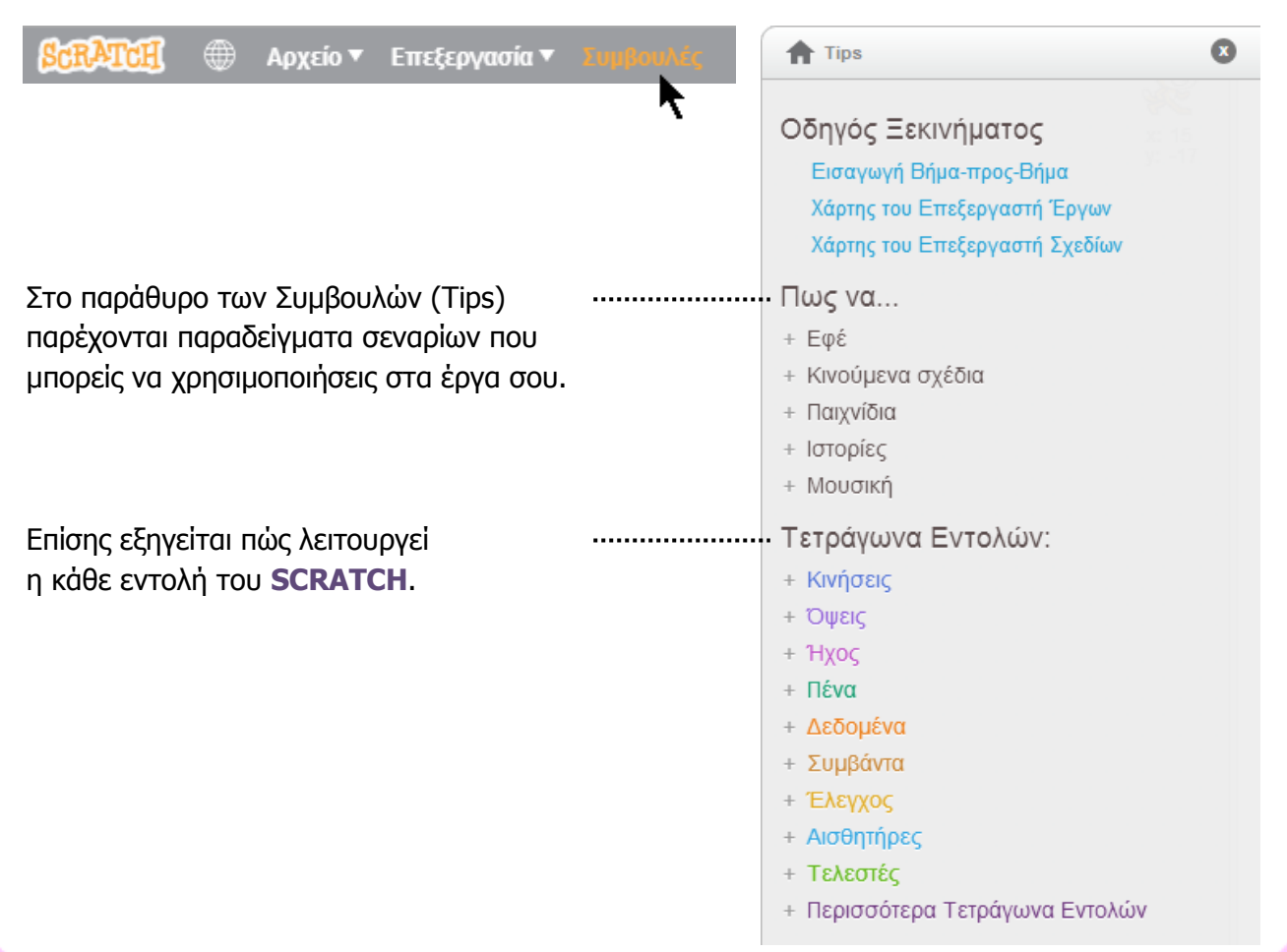

# Αποθήκευση και Μοίρασμα

Είσοδος Για να αποθηκευτεί το έργο σου στον λογαριασμό σου, πρέπει να συνδεθείς. Επεξεργασία ▼ Συμβουλές Αν θέλεις να αποθηκεύσεις το έργο στον υπολογιστή σου, κάνε κλικ Νέο Έργο στο **Αρχείο** και επίλεξε **Κατέβασμα έργου στον υπολογιστή**. Αποθήκευση τώρ<mark>α</mark> Μετάβαση στα πράγματά σας Κατέβασμα έργου στον υπολογιστή Επαναφορά Τέλος, πάτα το κουμπί **3** Δείτε την σελίδα του έργου Στη **σελίδα του έργου** γράψε Δημιουργία Εξερεύνηση Συζητήσεις Βοήθεια οδηγίες και σημειώσεις για το .<br>Αυτό το έργο δεν είναι σε κοινή χρήση, οπότε μόνο εσείς μπορείτε να το δείτε. Πατήστε "Κοινή χρήση" για Κοινή χρήση έργο σου. Dance Party  $\left| \right.$   $\left( \bullet\right)$   $\Delta\varepsilon$ **O** *<u>nPOXEIPO</u>* από το χρήστη Οδηγίε Mε το κουμπί  $\begin{bmatrix} \blacksquare \end{bmatrix}$  μπορείς να δεις το έργο σου σε προβολή πλήρους οθόνης. **Σημειώσεις και Ευχαριστίες** Πως φτιάξατε αυτό το έργο Κοινή χρήση Κάνε κλικ στο κουμπί ήσατε ιδέες, σενάρια ή εικονογραφή άλλα άτομα: Ευχαριστήστε τους εδώ ώστε να μπορούν και άλλοι να βλέπουν και να χρησιμοποιούν Add project ta το έργο σου, καθώς και να Modified: 30 Aúy 2013 **Θ** Σε ιδιωτική χρήση ◎1 | ※  $\bullet$ αλληλεπιδρούν με αυτό. Και μετά; Μπορείς να κάνεις Δημιουργία ενός νέου έργου ή Εξερεύνηση για ιδέες. Βοήθεια Για περισσότερες πληροφορίες κάνε κλικ στη ή επισκέψου το **<http://scratch.mit.edu/help>**

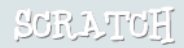

Το Scratch είναι μια γλώσσα προγραμματισμού, με την οποία μπορεί κανείς εύκολα να δημιουργεί τις δικές του διαδραστικές ιστορίες, παιχνίδια και κινούμενα σχέδια, καθώς και να τα μοιράζεται με άλλους στο διαδίκτυο.

Το Scratch αναπτύσσεται από την ομάδα έρευνας Lifelong Kindergarten του MIT Media Lab [\(http://llk.media.mit.edu\)](http://llk.media.mit.edu/). Η ομάδα μας αναπτύσσει νέες τεχνολογίες οι οποίες, με παιγνιώδη τρόπο, επεκτείνουν το εύρος σχεδίασης, δημιουργίας και μάθησης.

Η ανάπτυξη του Scratch υποστηρίχτηκε οικονομικά από: National Science Foundation, Intel Foundation, Microsoft, MacArthur Foundation, LEGO Foundation, Google, Dell, Inversoft και MIT Media Lab.

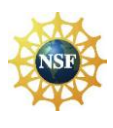

Υποστηρίζεται από τις επιχορηγήσεις 0325828 και 1002713 του NSF. Οποιεσδήποτε γνώμες, διαπιστώσεις και συμπεράσματα ή συστάσεις που εκφράζονται σε αυτόν τον ιστοχώρο ανήκουν στους συγγραφείς και δεν εκφράζουν απαραίτητα τις απόψεις του National Science Foundation.

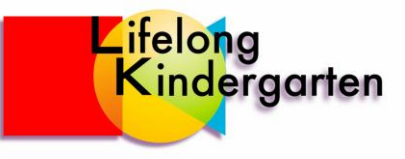

©2013 Lifelong Kindergarten Group, MIT Media Lab